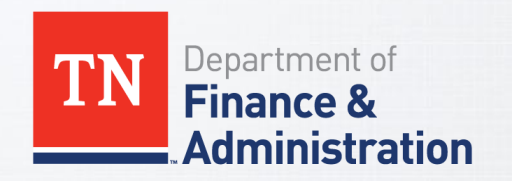

# **STATE OF TENNESSEE**

Benefit eForm Process for Central State ABCs

September 2019

# **Benefit eForm**

 **Once you obtain a completed and signed enrollment change application with all applicable required dependent documentation, you will be able to:**

**Attach the dependent documents, and**

**Submit it directly to BA.**

**Benefit eForms CAN be enter during a locked out period.** 

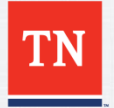

# **Benefit eForms**

- **If you are adding new dependents, once a service center analyst evaluates the transaction for completeness and accuracy, it will be approved in Edison.** 
	- **If additional documentation is necessary to complete the transaction, it will be sent back to the ABC via the Edison system workflow with the request for additional information.**
	- **You will be alerted by email when you have a Benefit eForm that has been sent back for revision.**
	- **You will also be able to view the eForm to see where it is in the approval process after it has been submitted.**
- **If no new dependents are added, the form will automatically be approved by the system**

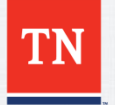

# **TN Employee Benefit Form HCM > Benefits > TN Employee Benefit eForm**

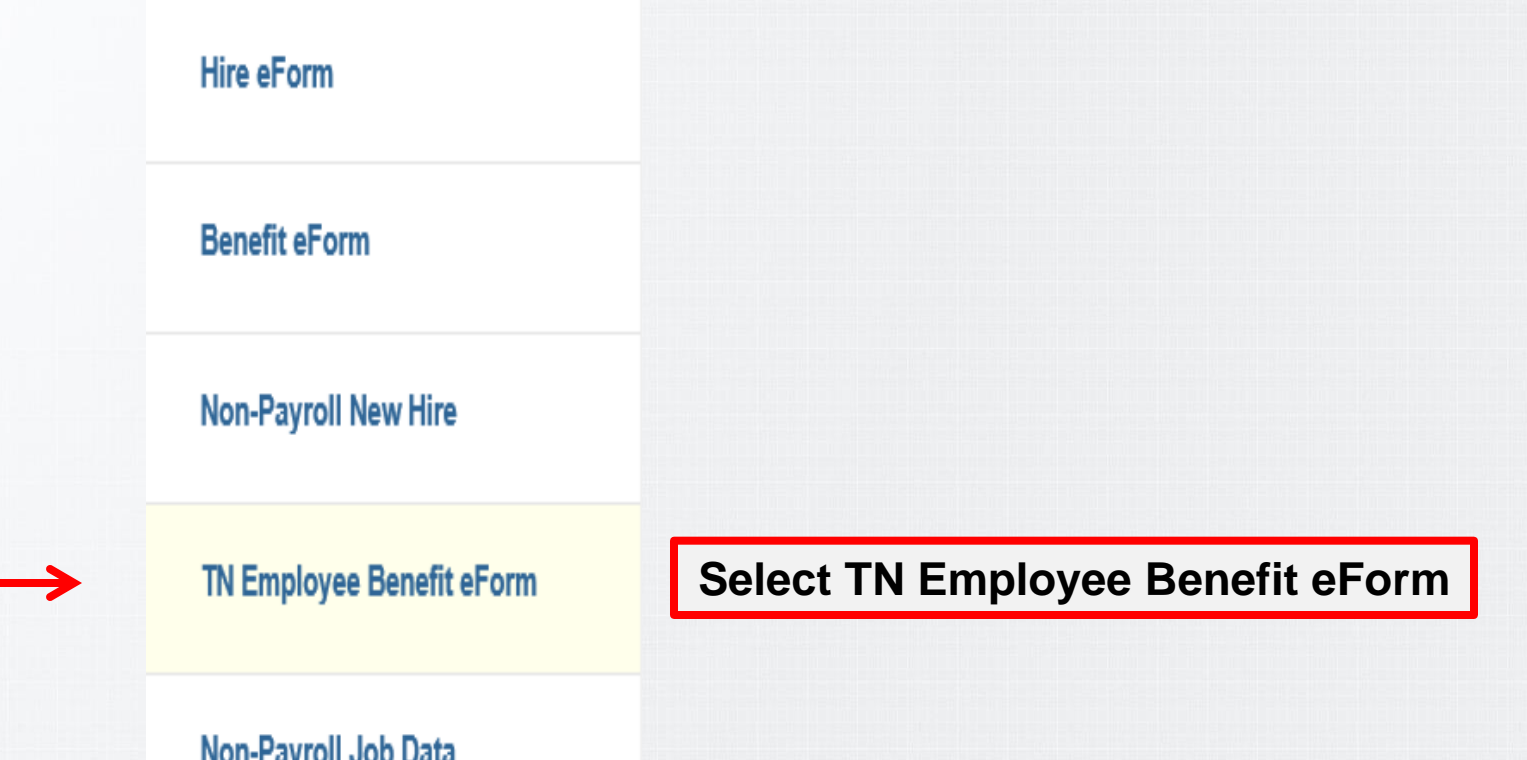

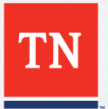

## **eForm Process for Annual Enrollment**

### **Company TN Employee Benefit eForm**

### **Company TN Employee Benefit eForm**

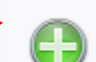

Create a Benefit Enrollment eForm Use this link to start a Benefit Enrollment eForm.

#### Evaluate a Benefit Enrollment eForm

Use this link to approve, deny, or recycle a form that has been routed to you for evaluation.

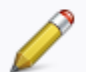

#### Update a Benefit Enrollment eForm

Use this link to adjust-and-resubmit or withdraw a form that you initiated before it gets through final approval.

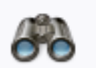

#### View a Benefit Enrollment eForm

Use this link to View an existing form - you will only see forms that you have department security access for.

### **Select Create a Benefit Enrollment eForm**

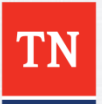

# **Benefit Add Lookup Search**

### **Benefits Add Lookup Search**

Enter any information you have and click Search. Leave fields blank for a list of all values.

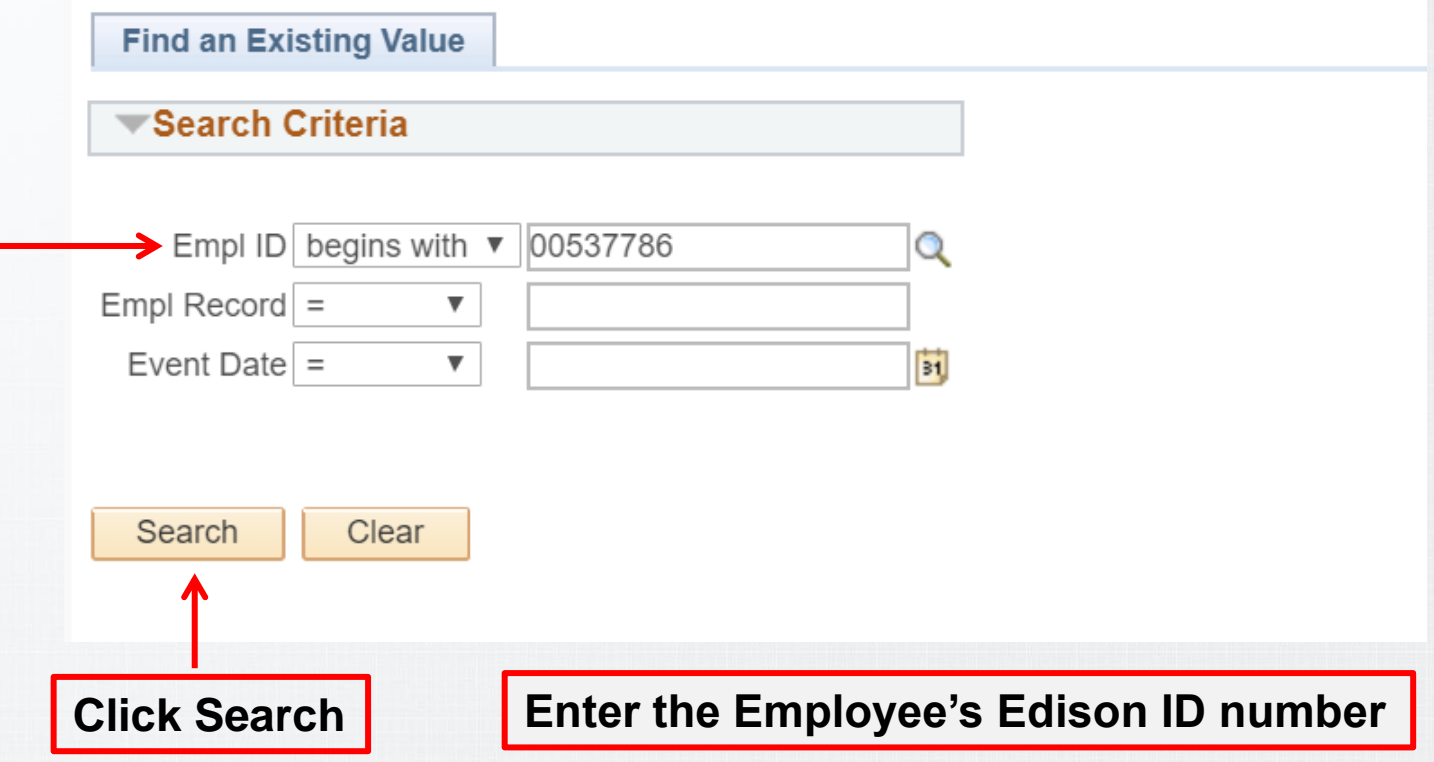

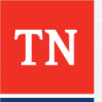

# **Step 1 of 4: Dependent Enrollment**

### **Create a Benefits eForm**

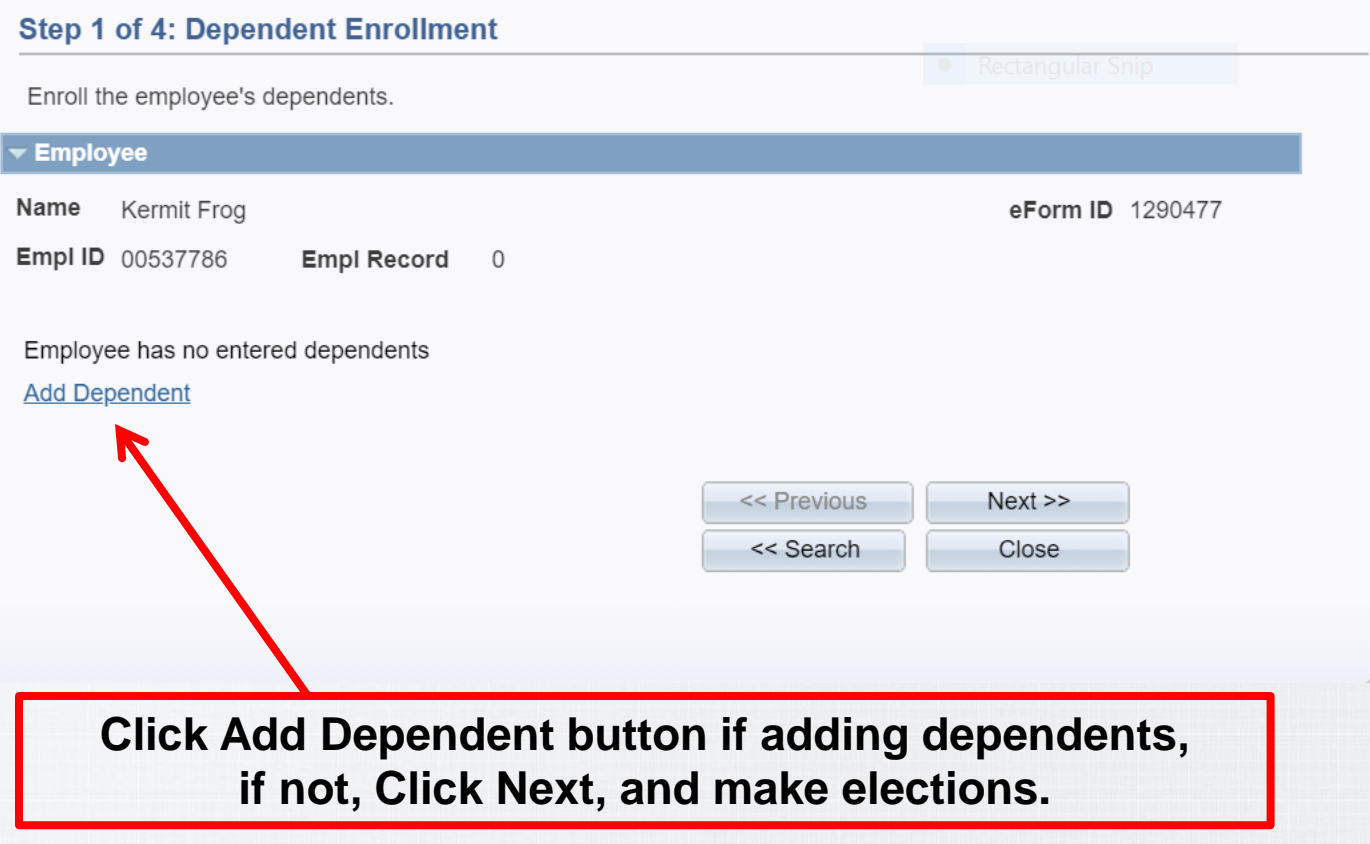

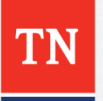

# **Step 1 of 4: Dependent Information**

### **Create a Benefits eForm**

#### **Step 1 of 4: Dependent Enrollment**

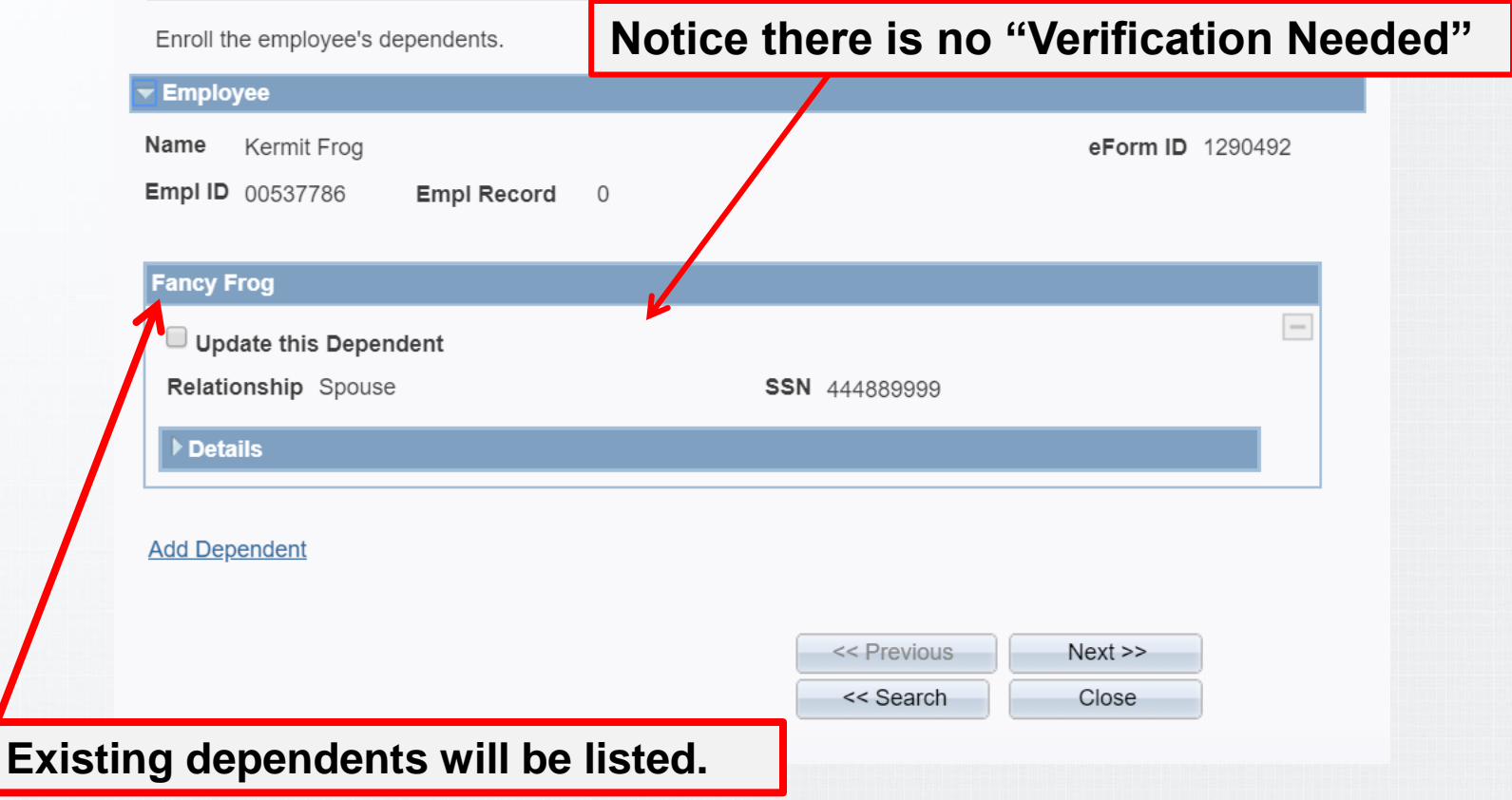

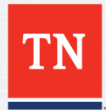

## **Benefit eForm Step 1 "Adding Dependents"**

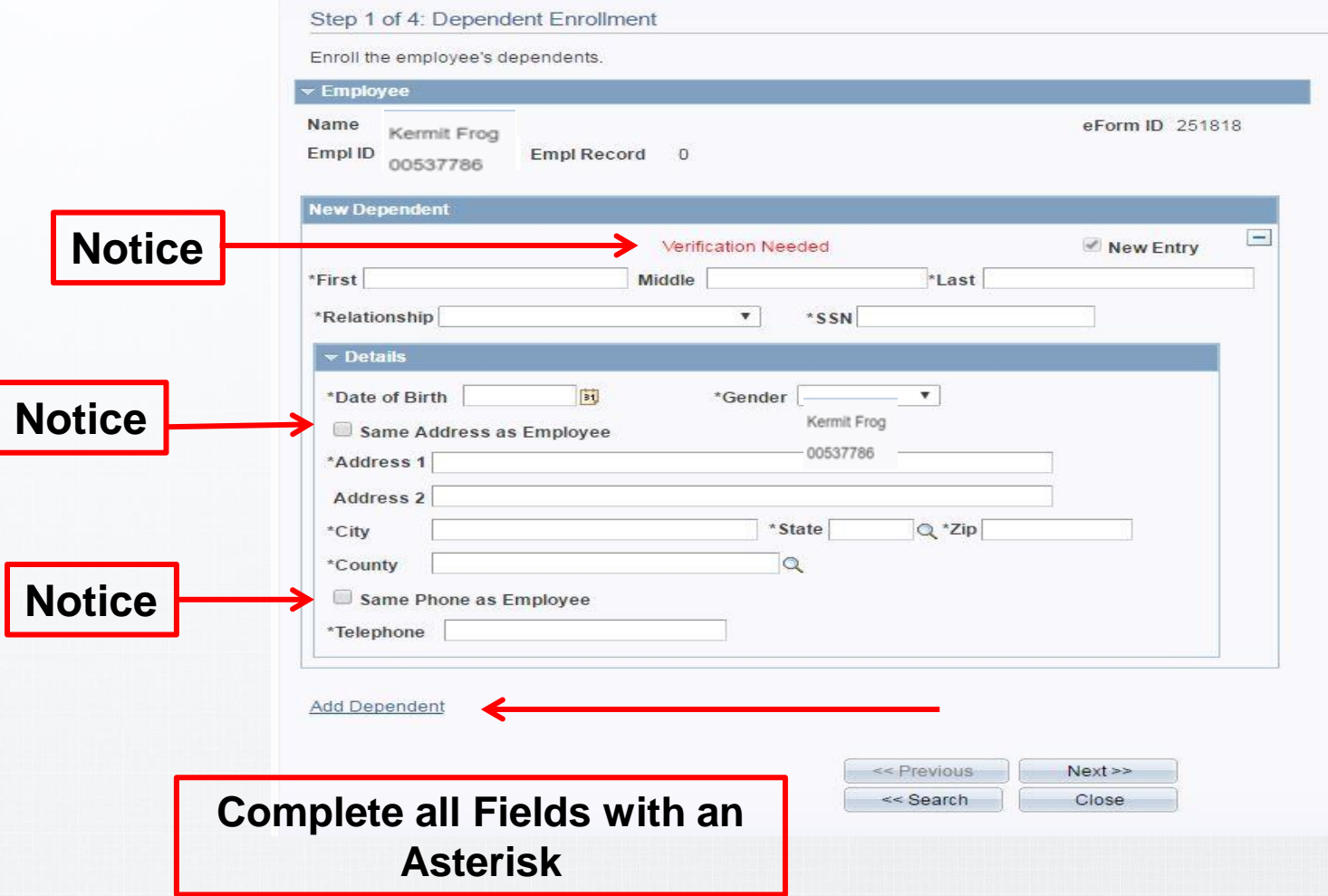

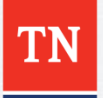

## **Dependent Enrollment - Adding Dependent**

#### **Create a Benefits eForm Step 1 of 4: Dependent Enrollment** Enroll the employee's dependents.  $\blacktriangledown$  Employee Name Kermit Frog eForm ID 1290512 Empl ID 00537786 Empl Record 0 **Fancy Frog**  $\qquad \qquad =$ Update this Dependent Legal Guardian Relationship Spouse SSN 444889999 Natural Child ▶ Details Spouse  $\sim$ Step Child **Fancy Frog** Update this Dependent First Fancy Middle The **Last** Frog Relationship Spouse  $\pmb{\nabla}$ \*SSN 444889999 **For additional**   $\overline{\phantom{a}}$  Details \*Date of Birth 05/13/2009 \*Gender Male  $\pmb{\mathrm{v}}$ **dependents click the**  Same Address as Employee **"Add Dependent"**  Address 1 120 Eastside Square **button. If not, Click**  Address<sub>2</sub> Zip 37144-5237

State TN

<< Previous

<< Search

 $Next$ 

Close

Petersburg

Lincoln

Same Phone as Employee Telephone 931/659-9826

City

County

**Add Dependent** 

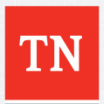

**Next.** 

### **View a Benefits Enrollment**

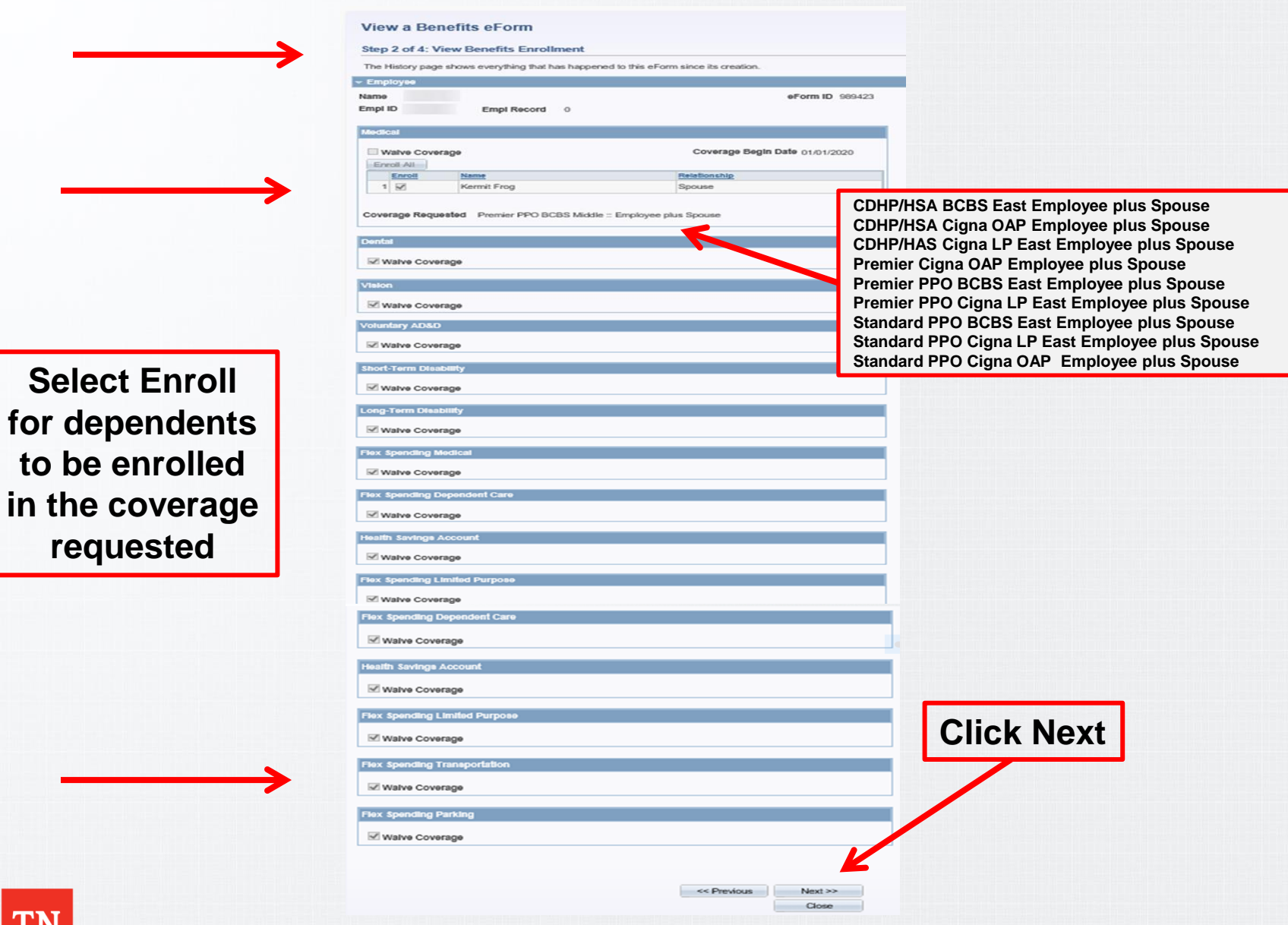

# **Benefit eForm Step 3 "Adding Attachment"**

#### **Create a Benefits eForm**

#### **Step 3 of 4: Submit Benefits Data**

Fill out the fields below and hit Submit to create a new User ID. The new user will be created with the default password.

#### **Employee** Name Kermit Frog eForm ID 1290530 **Empl ID** 00537786 **Empl Record**  $\mathbf 0$ **Click Add File Attachment Notice** Add File Attachment **Form Messages Message Text Description** There is a new Spouse dependent who will need **Notice** Attachments for Spouse verification. Please attach both a marriage certificate and Relationship Type proof of joint ownership to this form before acknowledging this message and continuing. **Comments** << Previous Submit **The Hold button is to be used** Hold **when you are unable to complete or are lacking the**

**dependent verification for a** 

**dependent.**

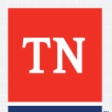

## **Submission of Benefits Data**

#### **Create a Benefits eForm**

#### **Step 3 of 4: Submit Benefits Data**

Fill out the fields below and hit Submit to create a new User ID. The new user will be created with the default password.

Employee Name Kermit Frog eForm ID 1290530 Empl ID 00537786 **Empl Record**  $\overline{0}$ **File Attachments Upload View Description** Doc ID **Delete** Upload View  $\pmb{\nabla}$ Add File Attachment **Form Messages Message Text Description** There is a new Spouse dependent who will need Attachments for Spouse verification. Please attach both a marriage certificate and  $\Box$ Relationship Type proof of joint ownership to this form before acknowledging this message and continuing. **Comments** << Previous Submit Your Comment: S Hold **Click Upload**

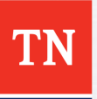

# **Choosing File Attachment**

### **Create a Benefits eForm**

#### Step 3 of 4: Submit Benefits Data

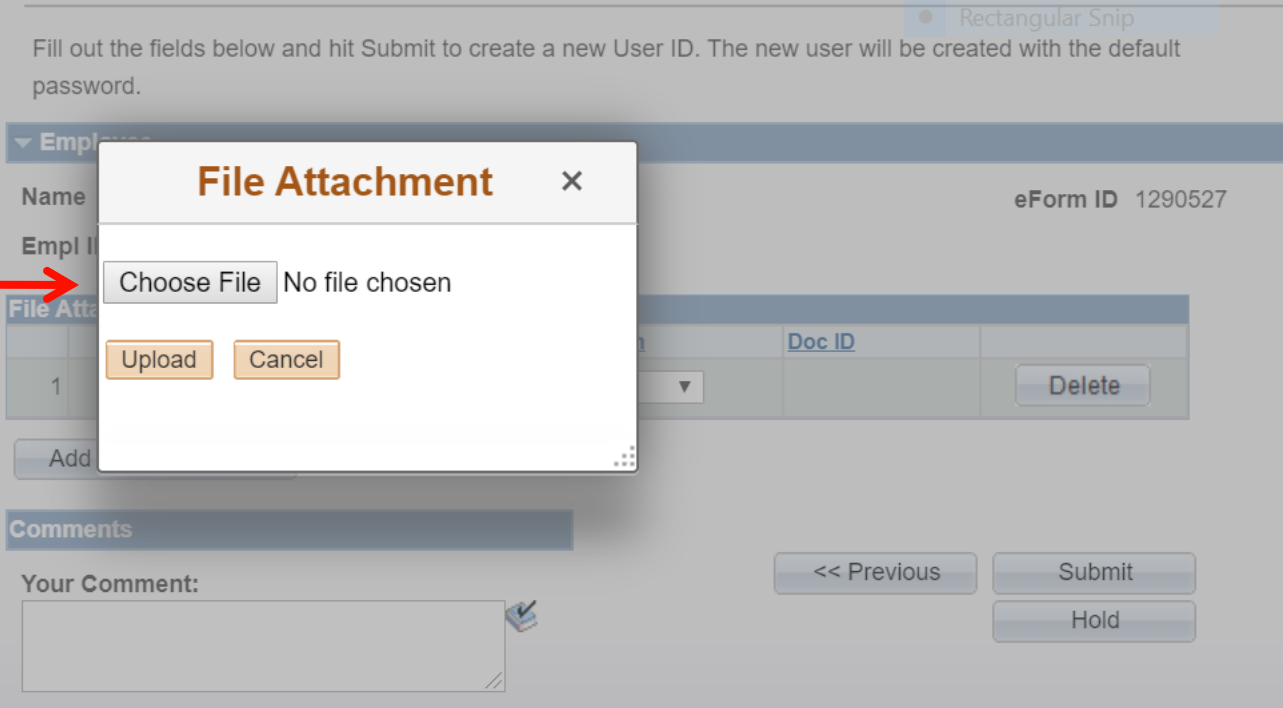

**Click Choose File and locate your document**

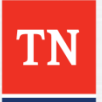

### **File Attached**

### **Create a Benefits eForm**

#### Step 3 of 4: Submit Benefits Data

Fill out the fields below and hit Submit to create a new User ID. The new user will be created with the default password.

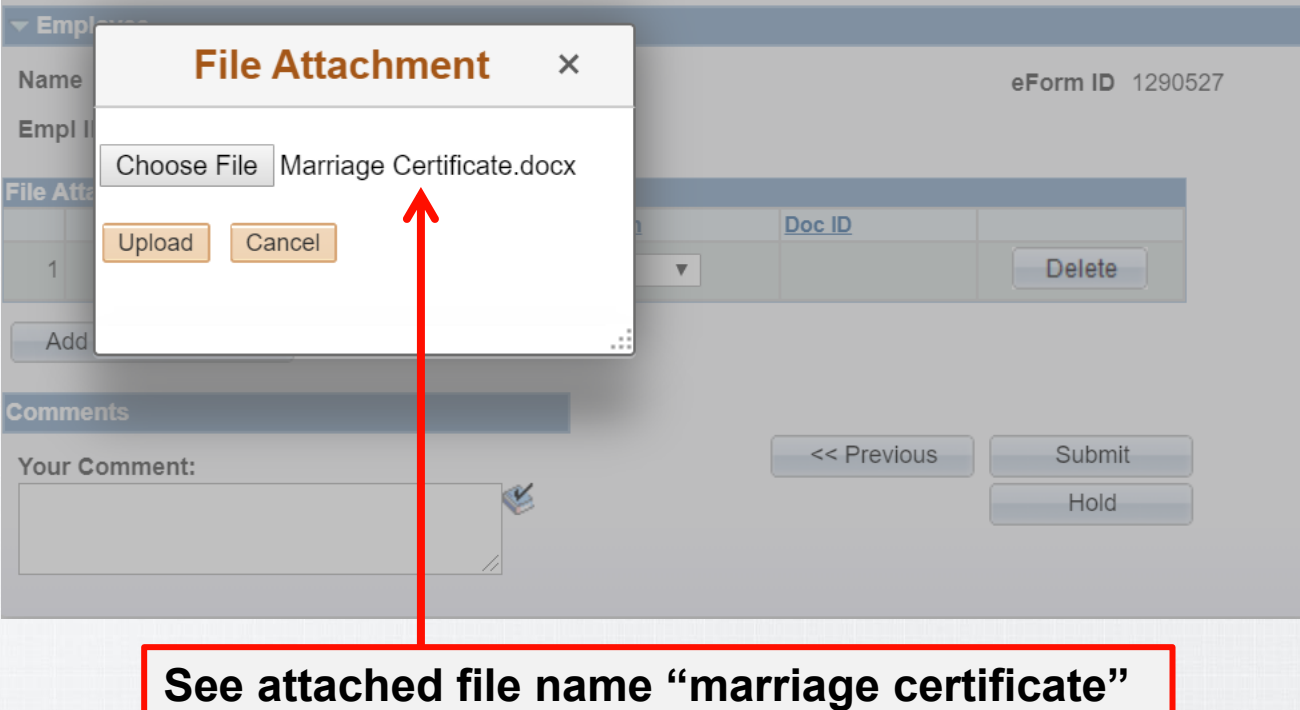

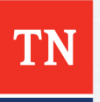

#### **Create a Benefits eForm**

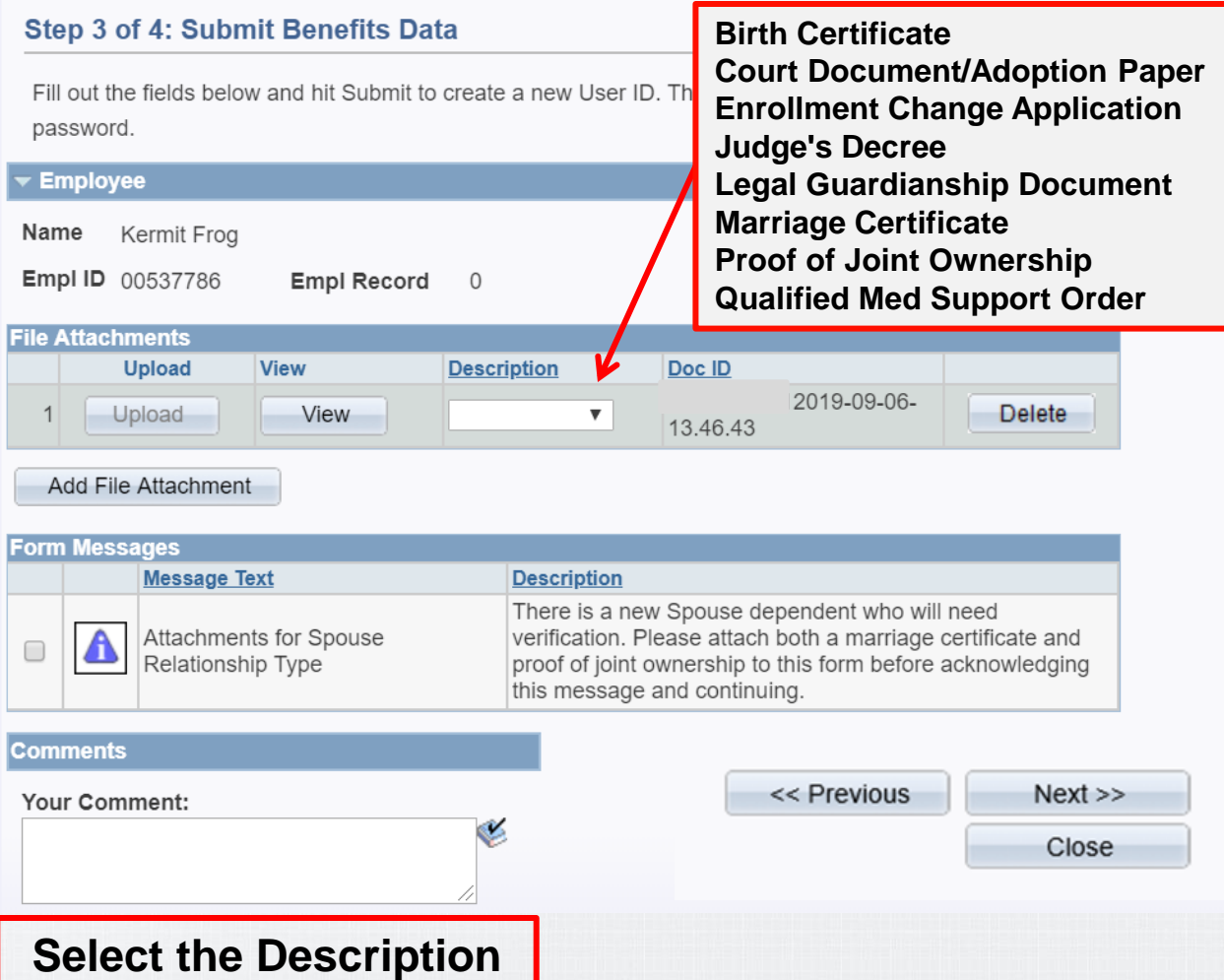

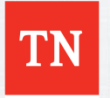

#### **Create a Benefits eForm**

#### **Step 3 of 4: Submit Benefits Data**

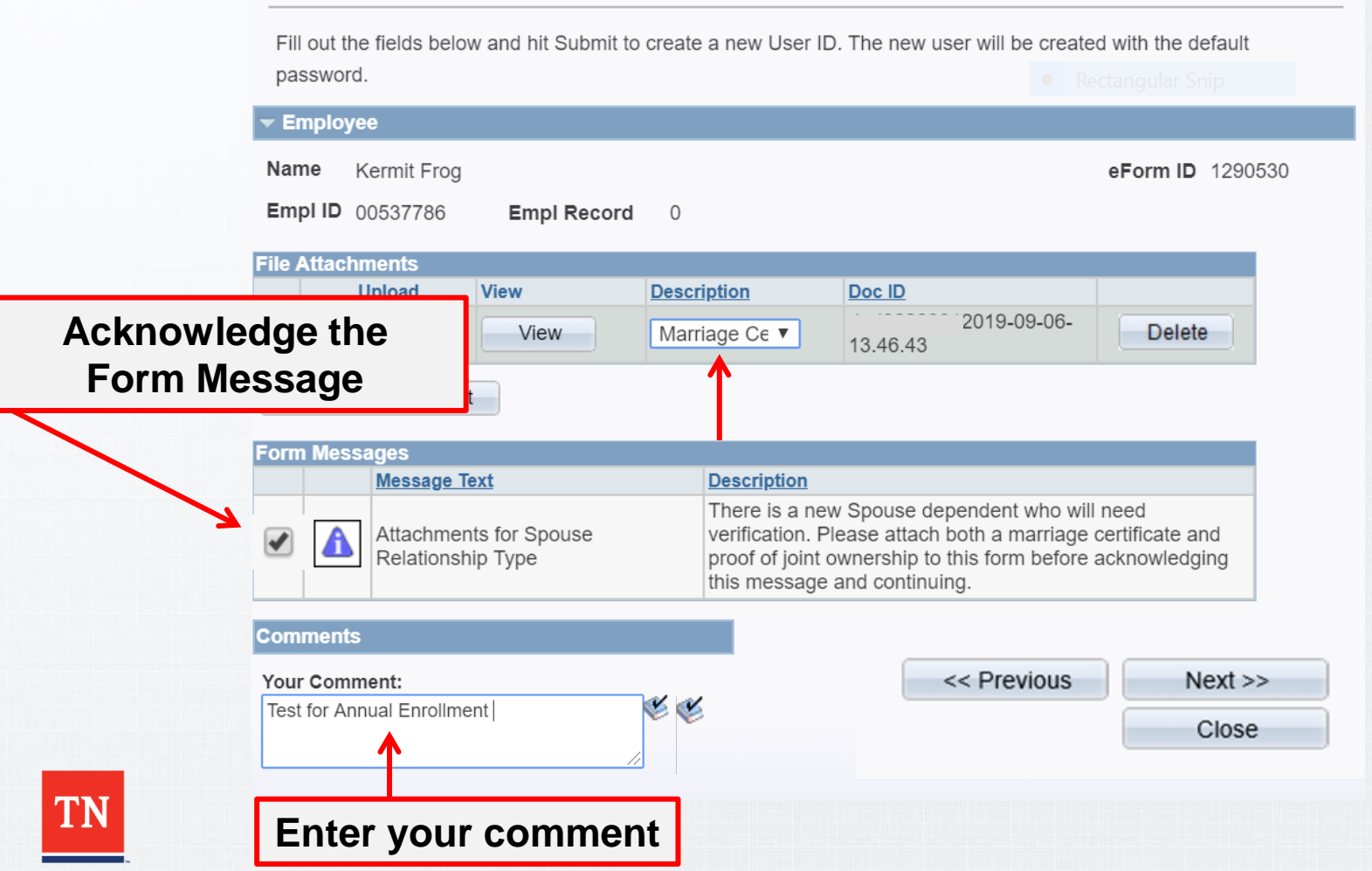

#### **Create a Benefits eForm**

#### Step 3 of 4: Submit Benefits Data

Fill out the fields below and hit Submit to create a new User ID. The new user will be created with the default password.

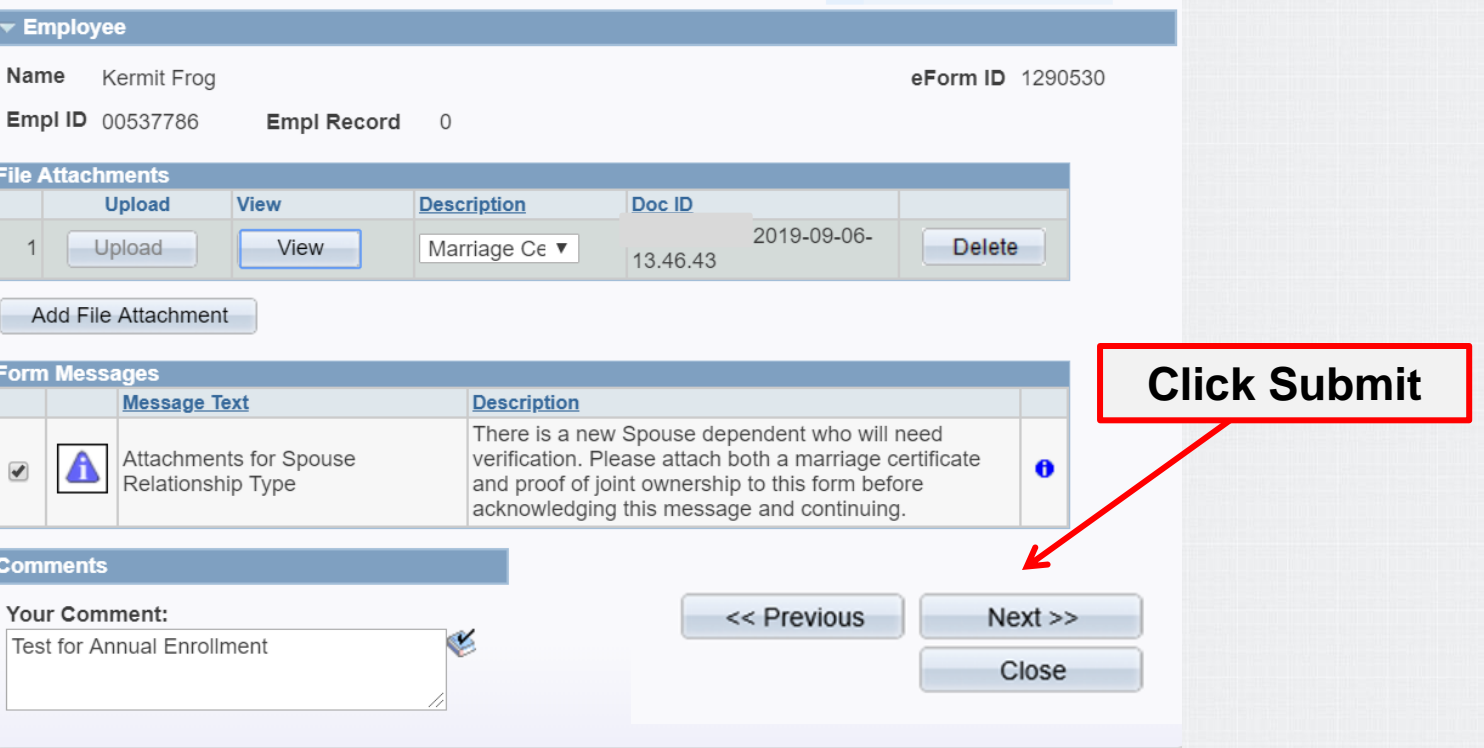

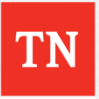

#### **Create a Benefits eForm**

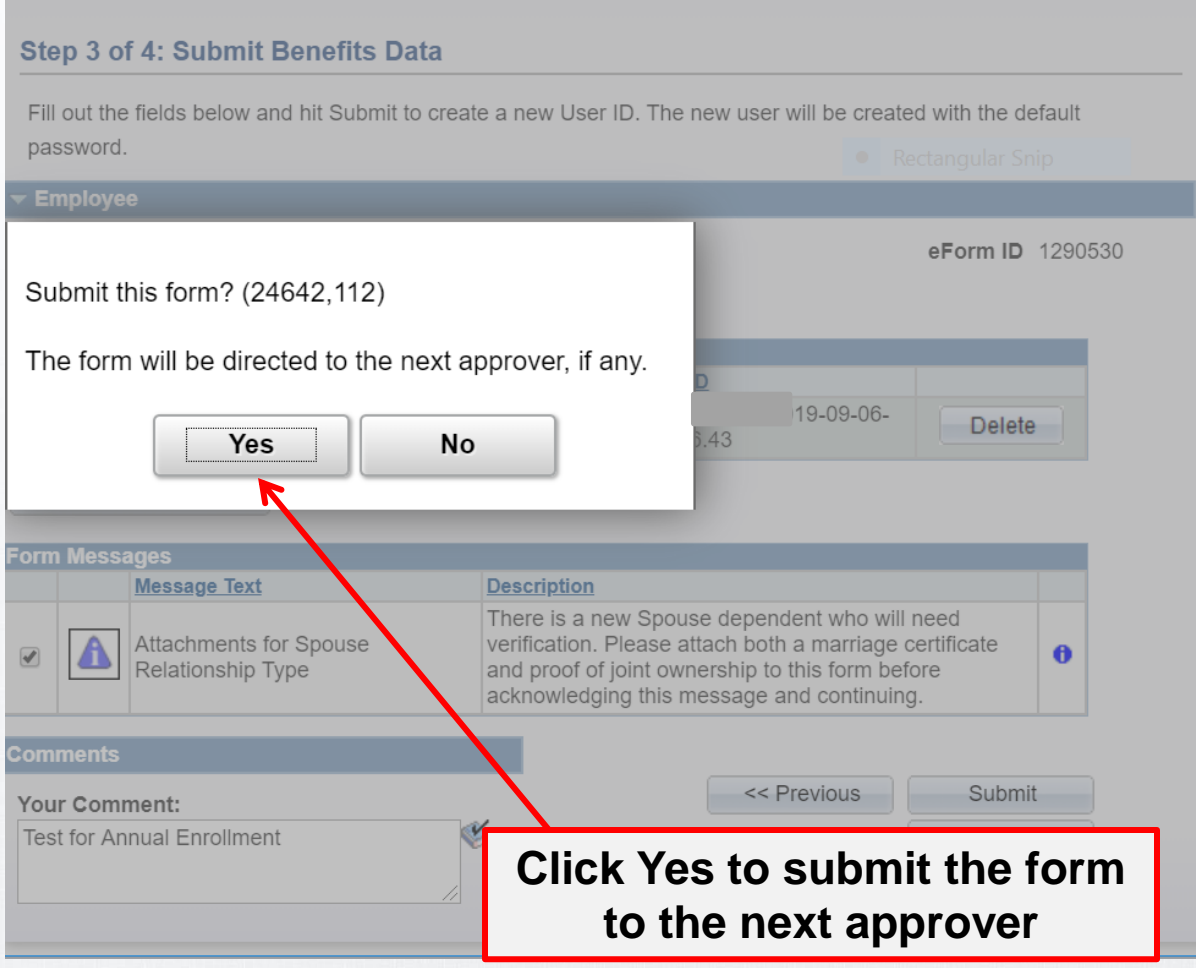

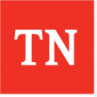

# **Step 4 Form Finalized**

## **Create a Benefits eForm**

#### Step 4 of 4: Form Finalized

Congratulations, you've done it!

**Employee** 

Kermit Frog Name

**Empl ID** 00537786 **Empl Record**  $\overline{0}$ 

#### Form Status

You have just SUBMITTED this form.

### **BASC WF**

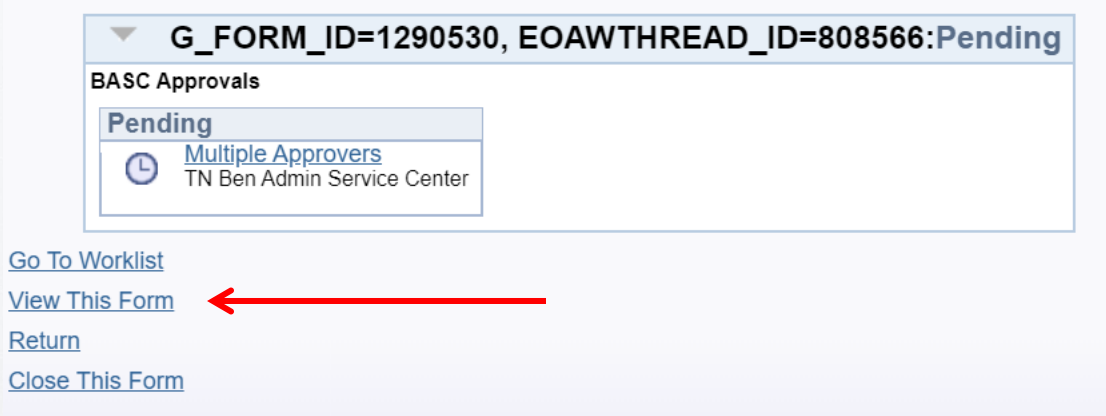

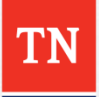

eForm ID 1290530

## **View a Benefits eForm Step 4 Form History**

### **Create a Benefits eForm**

#### **Step 4 of 4: Form Finalized** Congratulations, you've done it! **Employee** Name Kermit Frog eForm ID 1290530 Empl ID 00537786 **Empl Record**  $\mathbf 0$ Form Status You have just SUBMITTED this form.

#### **BASC WF**

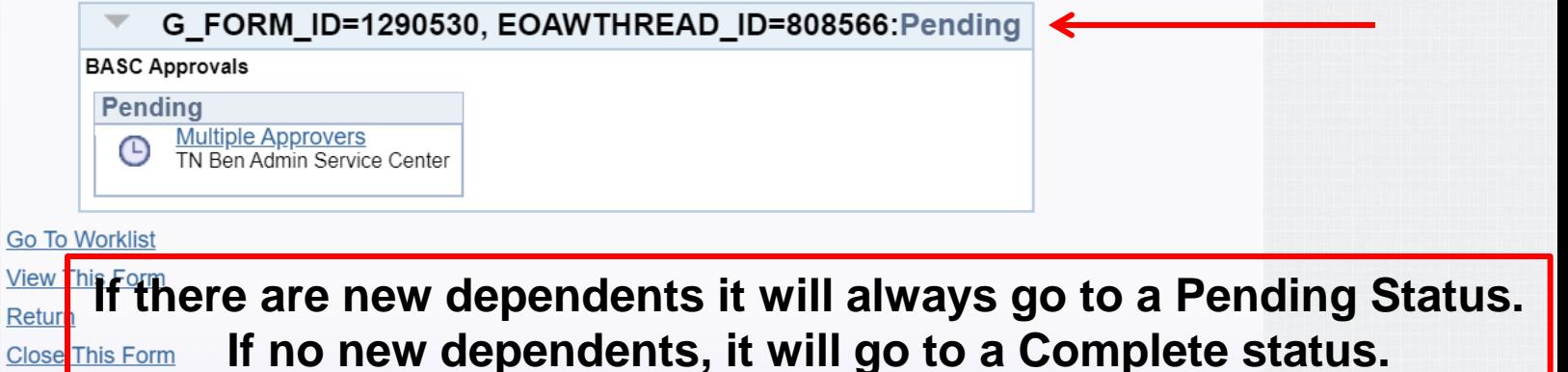

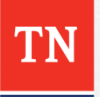

## **View Dependent Information**

#### **View a Benefits eForm Step 1 of 4: View Dependent Information** kectangular Ship **Employee** Kermit Frog Name eForm ID 1290530 Empl ID 00537786 **Empl Record**  $\overline{0}$ **Fancy Frog** Update this Dependent **Verification Needed New Entry** First Fancy Middle The Last Frog Relationship Spouse **SSN** 444889999 Details Add Dependent << Previous  $Next$ << Search Close

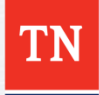

## **View a Benefits eForm Step 4 Form History**

#### **View a Benefits eForm** Step 4 of 4: Form History The History page shows everything that has happened to this eForm since its creation. **Selected Person** Name Empl ID Kermit Frog 00537786 **View Current Job Details Form Information** eForm ID 1290530 **Form Status** Pending Form Type **BENEFITS Benefits Form** Condition **DEFAULT** Default Who can work this form? **Form Messages BASC WF** G\_FORM\_ID=1290530, EOAWTHREAD\_ID=808566:Pending  $\overline{\phantom{m}}$ **BASC Approvals** Pending Multiple Approvers<br>TN Ben Admin Service Center  $\bigodot$ **Transaction / Signature Log** Log<br>Instance Date Time Stage Path Step Step Title User ID **User Description Action Status** 109/06/2019<br>2:24:48PM  $\circ$  $|0\rangle$ 0.00 Initiator darl0622001 Submit Pending  $1$

<< Previous << Search

Close

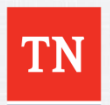

**Comment History:** \*\* Fri. Sep 6 19, 02:24:48 PM Test for Annual Enrollment

## **View a Benefits eForm Step 4 Form History**

#### **View a Benefits eForm** Step 4 of 4: Form History The History page shows everything that has happened to this eForm since its creation. **Selected Person** Empl ID Name **View Current Job Details Form Information** eForm ID 989423 Form Status

Executed Form Type **BENEFITS Benefits Form TNBENEFITS** Condition TN Employee Benefits eForm

Who can work this form?

**Form Messages** 

00125985

#### **BASC WF**

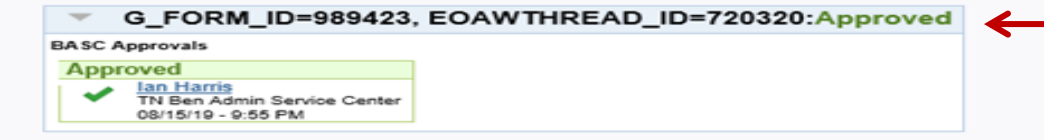

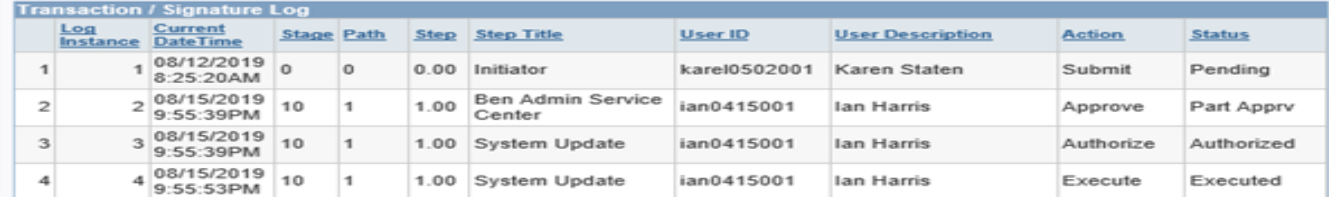

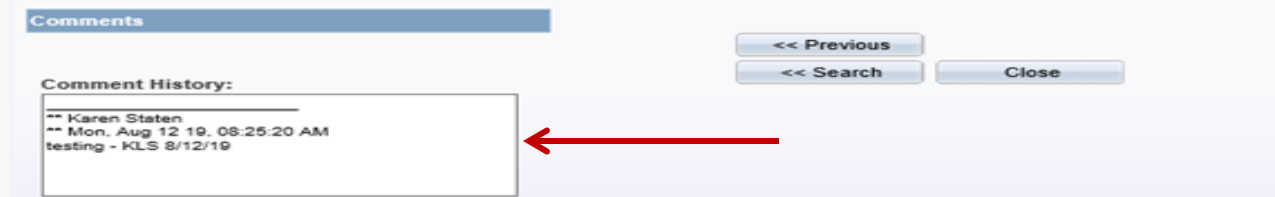

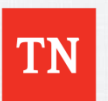

# **Additional Benefit eForm Comments**

### **Benefit eForm**

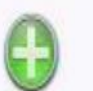

Create a Benefit Enrollment eForm Use this link to start a Benefit Enrollment eForm.

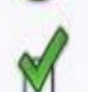

Evaluate a Benefit Enrollment eForm Use this link to approve, deny, or recycle a form that has been routed to you for evaluation.

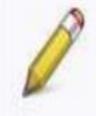

Update a Benefit Enrollment eForm Use this link to adjust-and-resubmit or withdraw a form that you initiated before it gets through final approval.

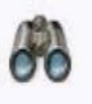

View a Benefit Enrollment eForm Use this link to View an existing form - you will only see forms that you have department security access for.

**To create a Benefit eForm click the "Create a Benefits Enrollment eForm" button.**

**If you placed a Benefits eForm on Hold click the "Update a Benefit Enrollment eForm" button.**

**To check the status of a Benefit eForm click the " View a Benefit Enrollment eForm" button.**

**You will receive emails from Edison updating you on the status of the Benefits eForm.**

**Note: You will receive emails from Edison updating you on the status of the Benefits eForm.**

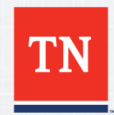

### **For Questions Contact: Benefits Administration**

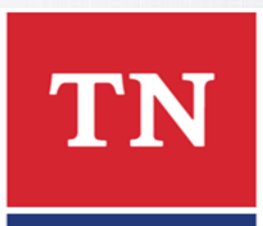

### **800.253.9981 or 615.741.3590 Monday – Friday 8:00a - 4:30p CST or create a Zendesk Ticket**

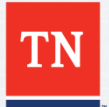